## **TUTORIAL PARA DIRECTORES DE NIVEL**

# **USUARIOS POR INSPECCIÓN**

**Todos los niveles** 

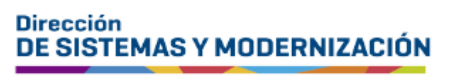

Ministerio de **EDUCACIÓN** 

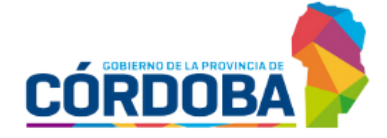

Subsecretaría de Fortalecimiento Institucional

## ÍNDICE

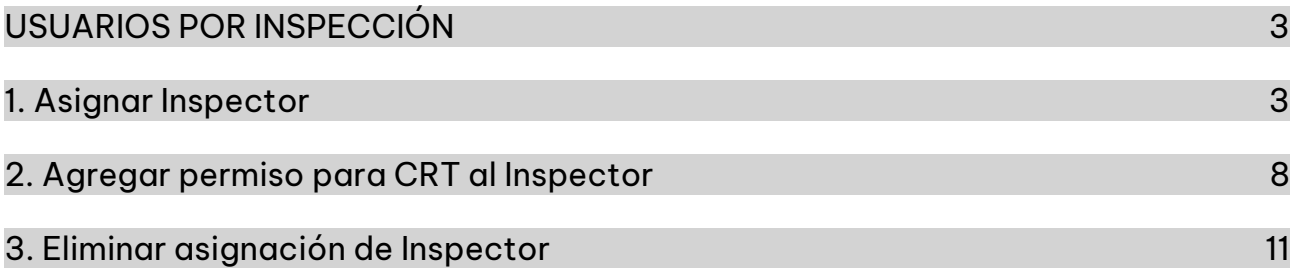

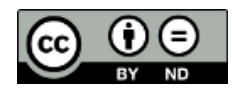

## <span id="page-2-0"></span>**Sistema Gestión Estudiantes USUARIOS POR INSPECCIÓN**

- El Sistema Gestión Estudiantes, en adelante SGE, permite al Director de Nivel otorgar permisos a los Inspectores para que realicen diferentes acciones dentro de este sistema.
- Ente esas acciones, se encuentran las relacionadas con el registro de las trayectorias de los estudiantes y la generación del certificado analítico con validez Provincial y Nacional.

### <span id="page-2-1"></span>**1. Asignar Inspector**

Para ingresar, seleccionar en el menú Opciones Educación Común Superior, Seguridad y luego Usuarios por Inspección.

También es posible hacerlo desde la sección <sup>«</sup> Accesos Directos

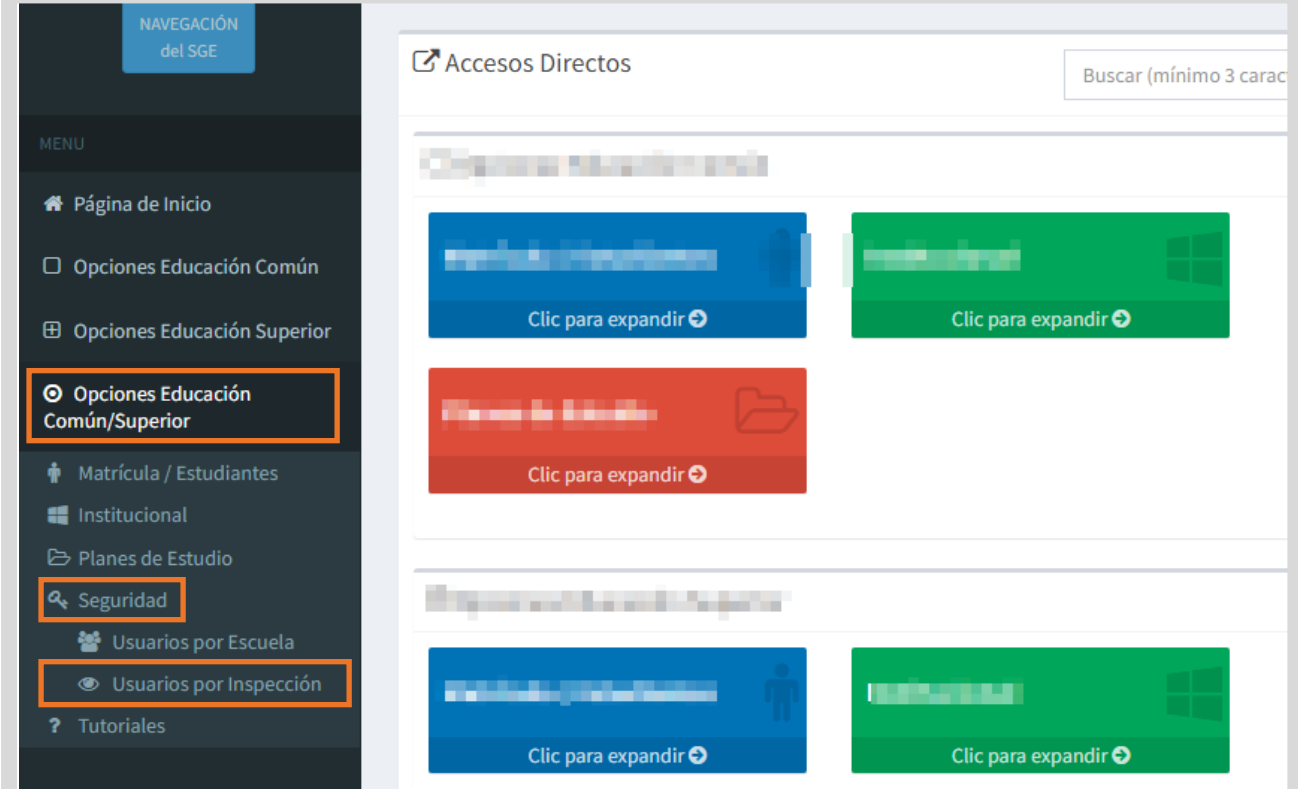

Antes de realizar alguna acción sugerimos leer atentamente lo descripto en

**Breve Descripción** 

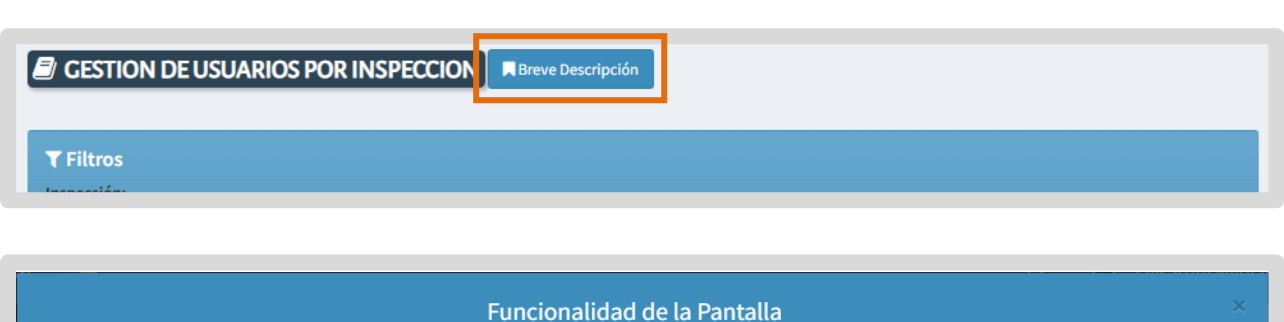

- · Usted puede filtrar usuarios inspectores segun los datos que ingrese.
- · Si no ingresa datos, traera todos los usuarios inspectores registrados en la direccion de nivel seleccionada.
- · Una vez cargado el listado de usuarios inspectores, puede dar de baja un inspector del listado.
- Una vez cargado el listado de usuarios inspectores, puede dar de alta un inspector con una nueva inspeccion desde el boton agregar, donde
- se requiere el DNI y su sexo.
- · Puede dar de baja un inspector del listado cargado.
- Para poder gestionar la Certificación de Registros de Trayectoria (C.R.T.), usted debe tener CIDI Nivel 2 y/o permiso otorgado por Gestión Estudiantes.
- · El usuario inspector al que quiere dar permiso para C.R.T. debe tener CIDI Nivel 2.

Buscar una Inspección utilizando alguna de las opciones de filtro disponible o dejar

 $\overline{\mathbf{r}}$ 

**Aplicar Filtros** esas opciones en blanco y seleccionar

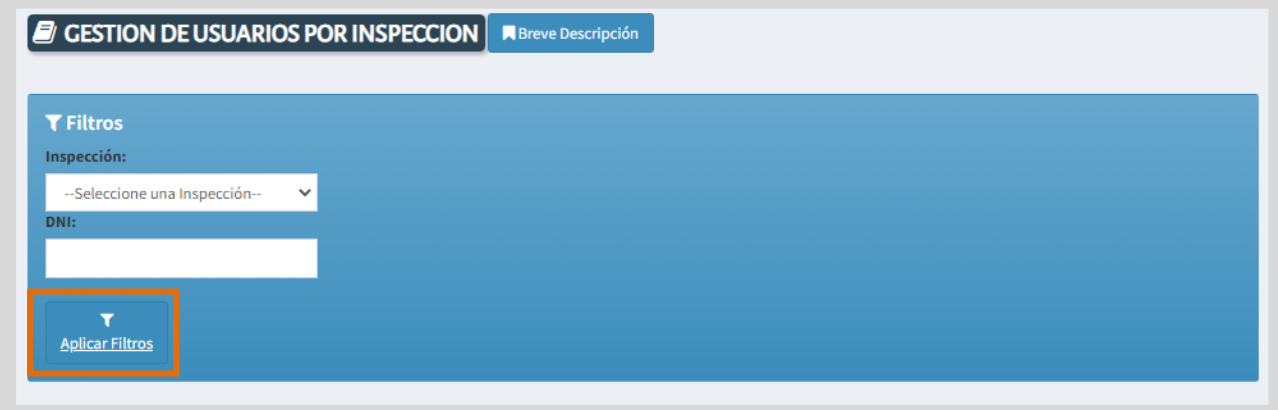

Cerrar

Al ingresar, puede ver los Inspectores que ya se encuentran habilitados en esa Zona de Inspección.

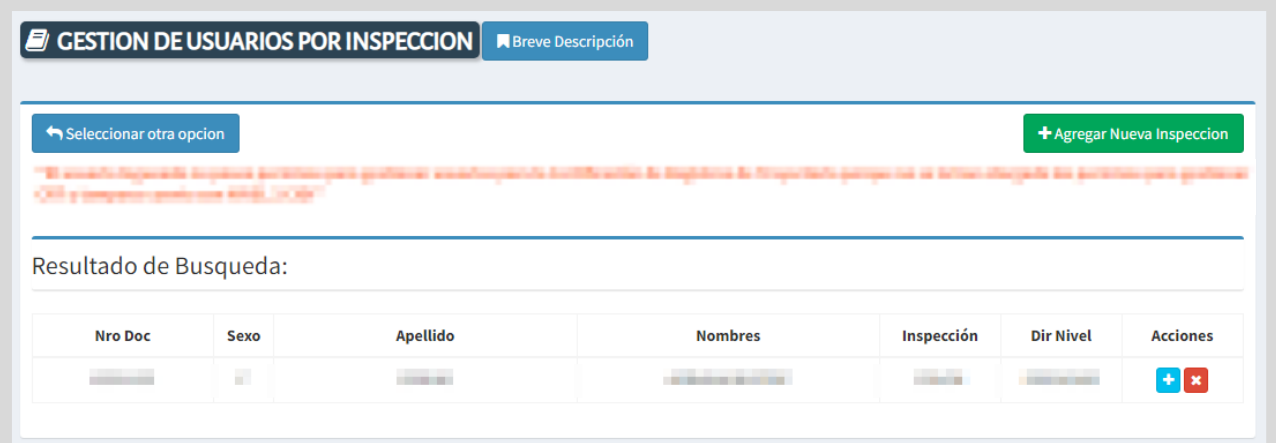

Para agregar un nuevo Inspector, seleccionar **+** Agregar Nueva Inspection

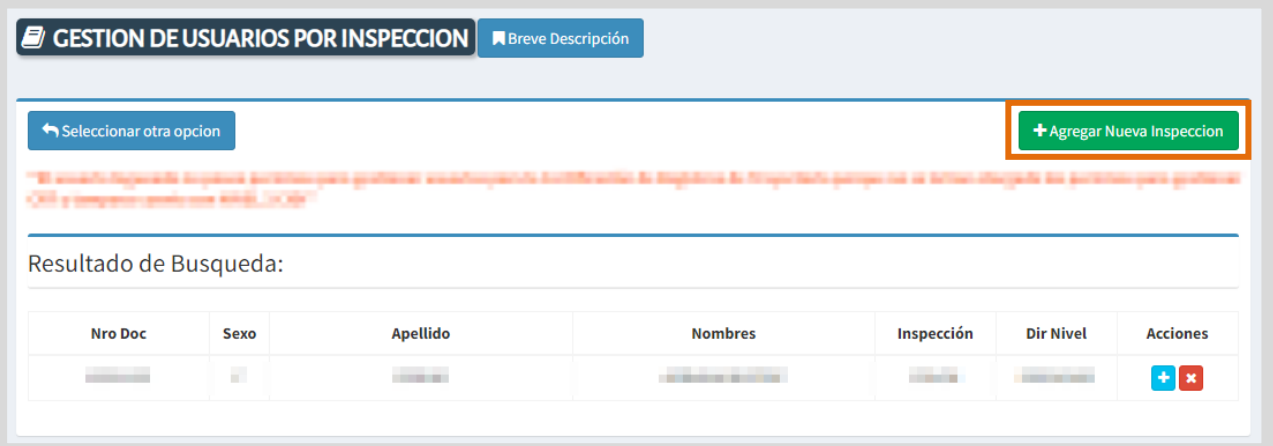

Ingresar el DNI de la persona que desea agregar, indicar el Sexo y seleccionar Q Buscar .

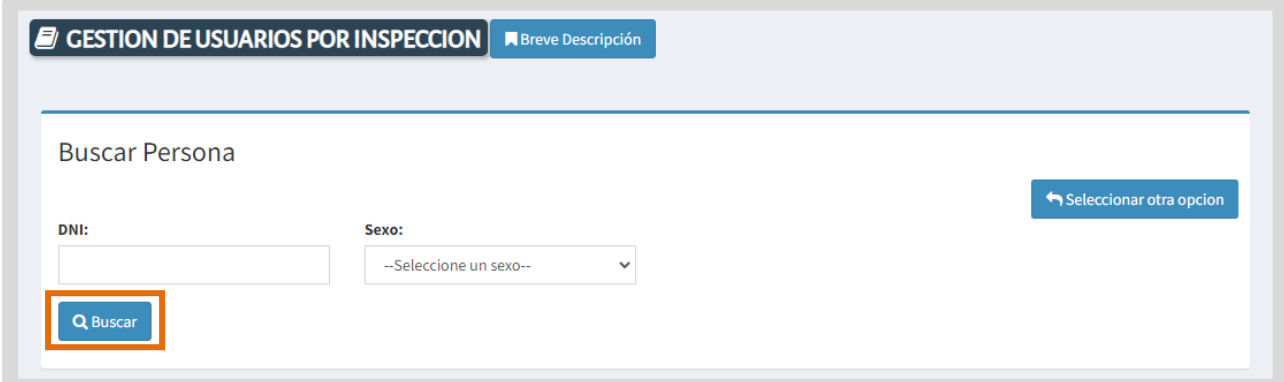

Si es la persona correcta, hacer clic en la casilla de la columna "Seleccionar".

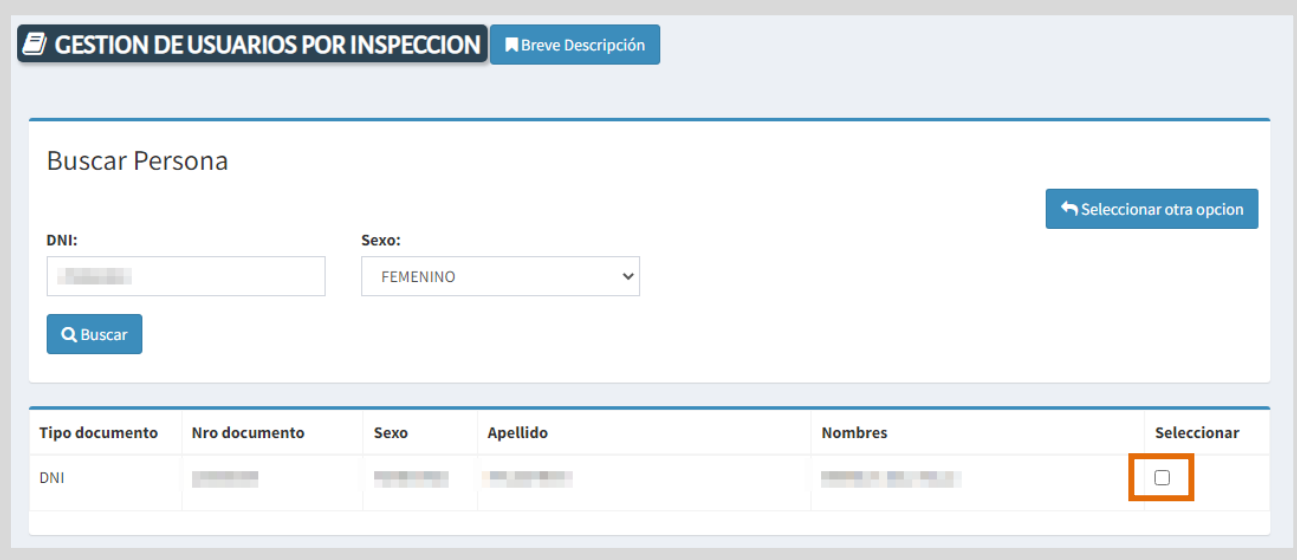

Al hacerlo, se habilita la opción para seleccionar la Inspección que corresponda.

**Luego de seleccionar la Inspección, hacer clic en de la Función de Selección al Usuario** 

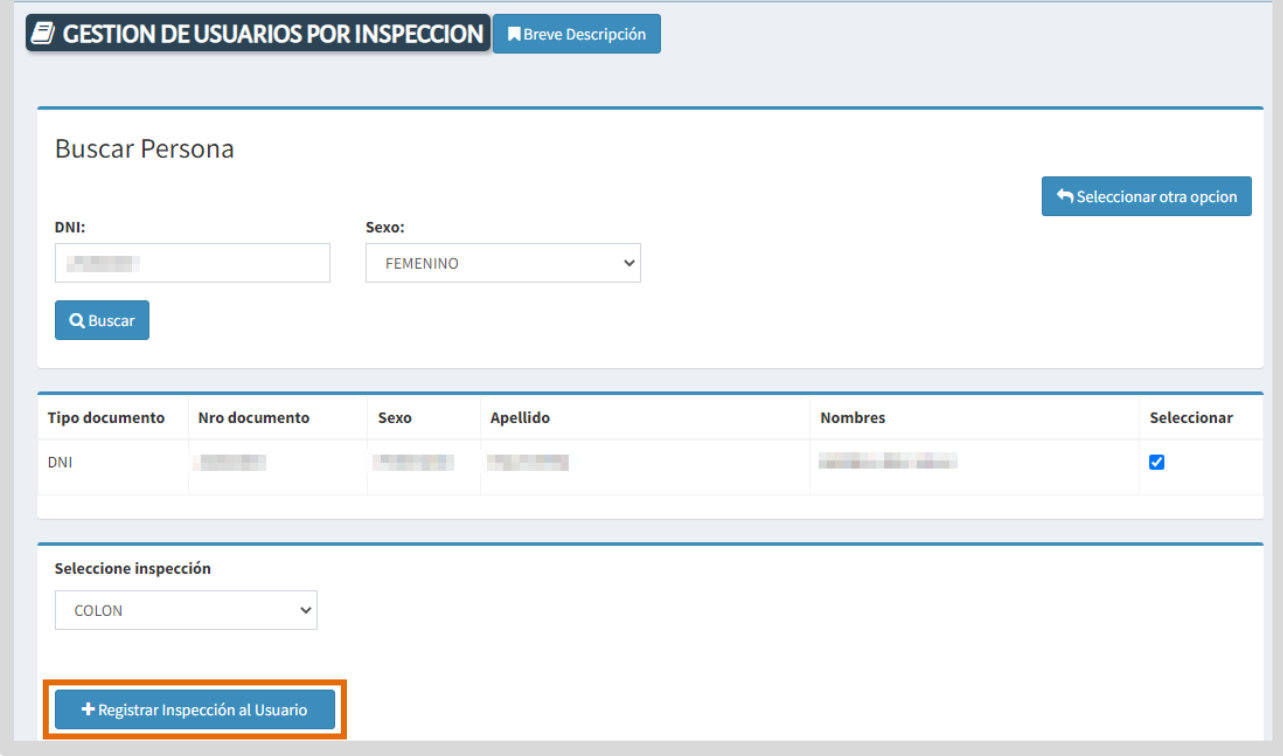

La persona pasa a formar parte del listado de Inspectores de esa Zona.

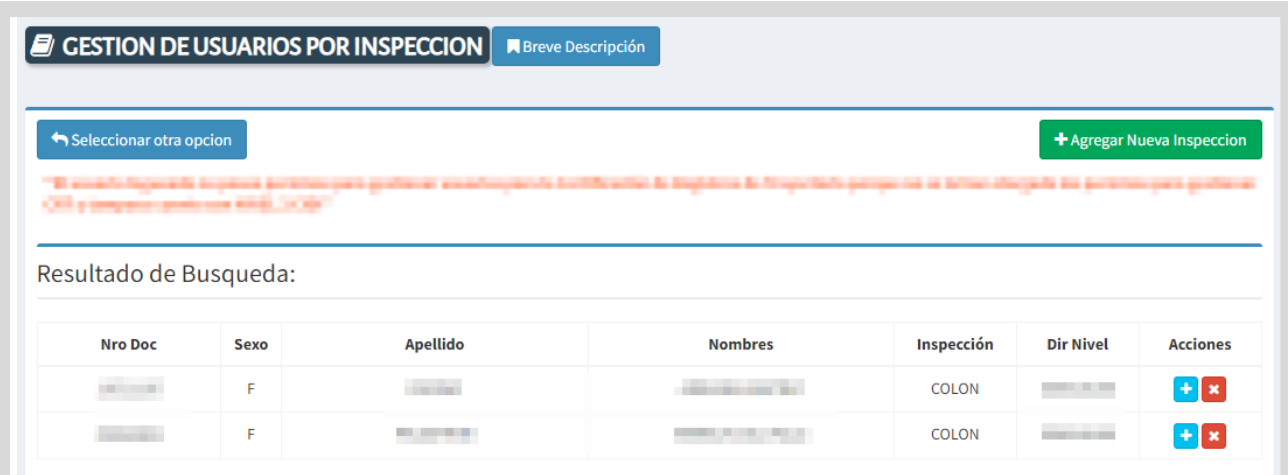

### <span id="page-7-0"></span>2. Agregar permiso para CRT al Inspector

El procedimiento para la generación del analítico digital de validez nacional consta de una serie de pasos o etapas que deben ser completadas.

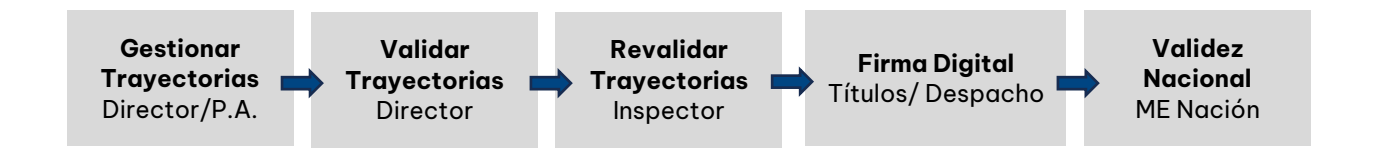

Para llevar a cabo estos pasos, es necesario que el Director de Nivel otorgue permisos específicos a los Inspectores. Estos permisos permitirán a los Inspectores:

- o Asignar a los directores de establecimientos que van a ser los encargados de validar las trayectorias de los estudiantes.
- o Revalidar las trayectorias.

Para otorgar ese permiso, luego de buscar al Inspector, seleccionar el botón **de** que se encuentra en la columna "Acciones".

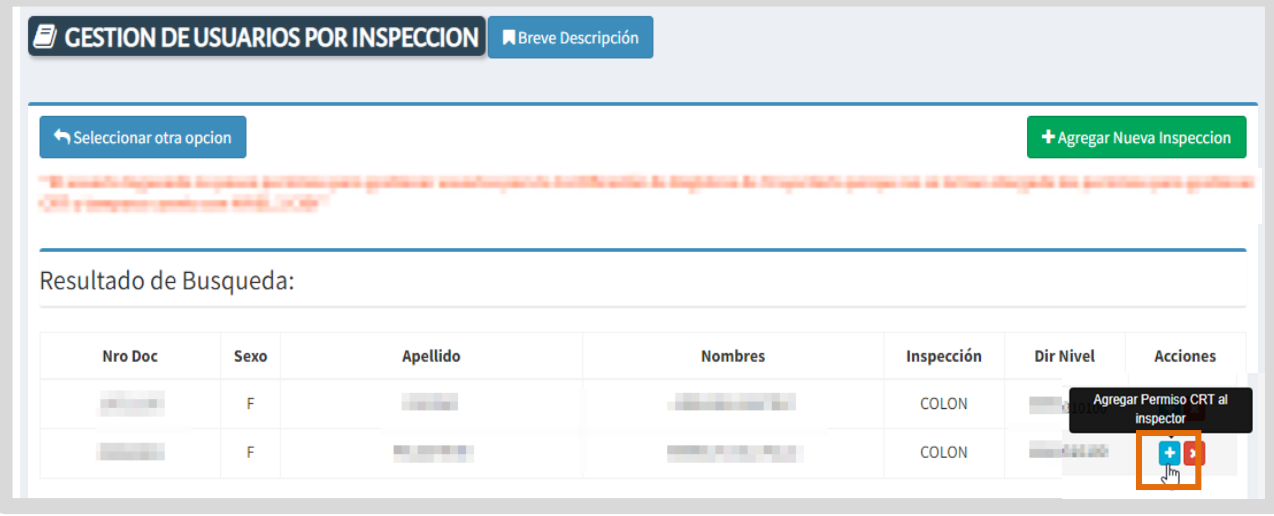

Se abre una ventana con información del Inspector al que se le otorgará el permiso.

Si es el correcto, seleccionar **+** Asignar Permiso al Usuario **Administrar Permiso del Usuario** Nombre del Usuario: Nombre del Viene del Viene del Viene del Viene del Viene del Viene del Viene del Viene del Apellido del Usuario: Dni: Inspeccion: + Asignar Permiso al Usuario

#### **Con este botón se identifica el Inspector tiene asignado el permiso.**

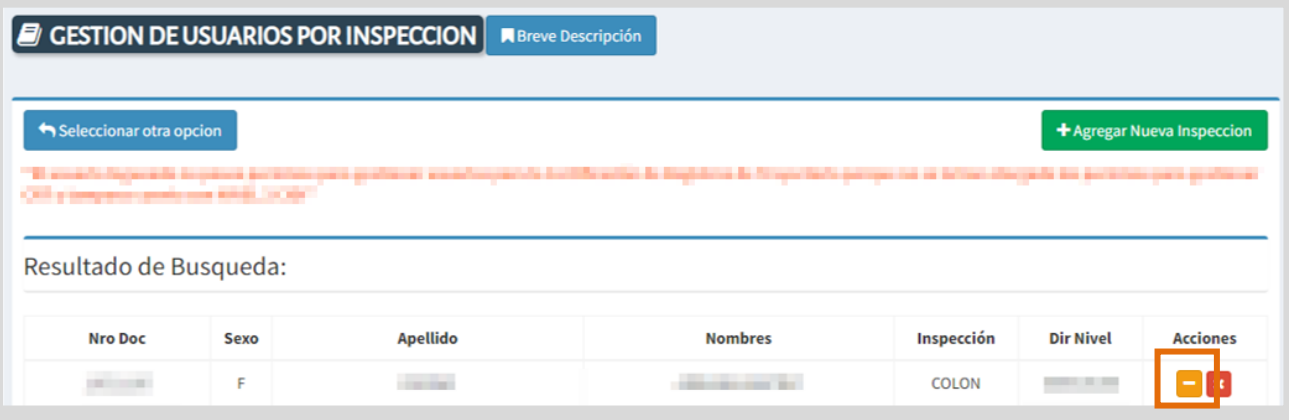

Es importante tener en cuenta que solo se puede otorgar el permiso de Certificación de Registros de Trayectorias (CRT) a una persona por inspección.

Por lo tanto, si el Director de Nivel desea autorizar a un nuevo Inspector para llevar a cabo esta función, primero debe revocar el permiso al Inspector actual. Esto se puede hacer seleccionando el botón  $\blacksquare$ .

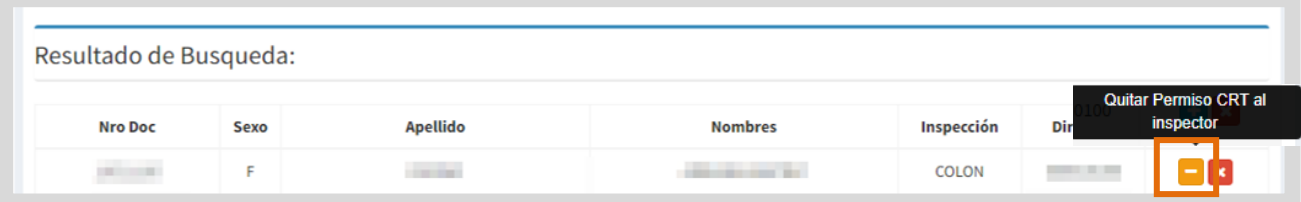

A continuación, se abre una ventana donde se muestran los datos del Inspector al que se quitará el permiso.

Si es el correcto, seleccionar  $\overline{\phantom{a}}$   $\overline{\phantom{a}}$  Quitar Permiso al Usuario Administrar Permiso del Usuario Nombre del Usuario: Apellido del Usuario: New York Dni:  $\qquad \qquad$ Inspeccion: - Quitar Permiso al Usuario Cerrar

## <span id="page-10-0"></span>3. Eliminar asignación de Inspector

Para eliminar un usuario de una Inspección, seleccionar la **x** que se encuentra en la columna "Acciones".

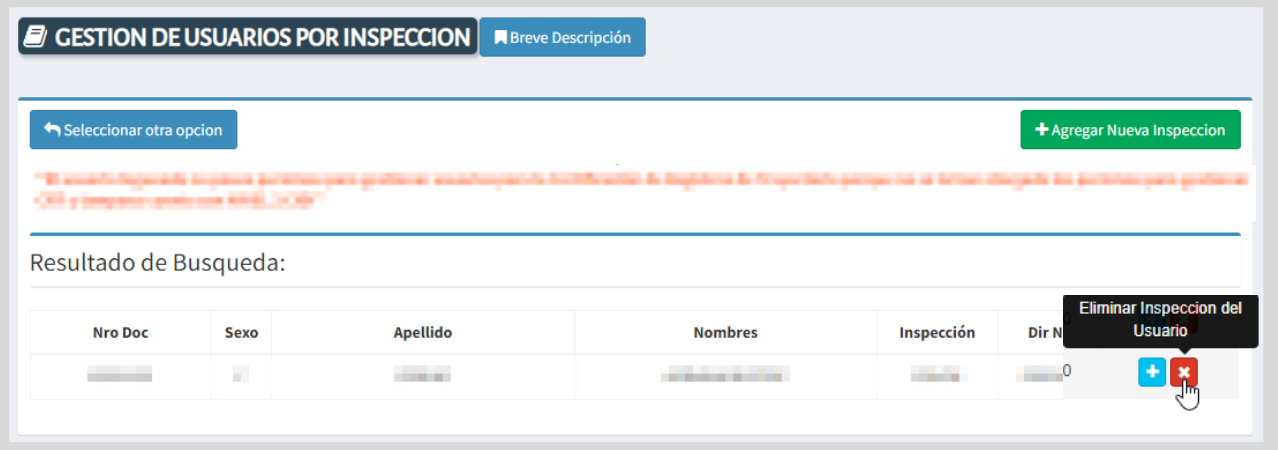

Se abre una ventana donde se muestran los datos de la persona a la que se eliminará de la Inspección.

Si es la correcta, seleccionar **x** Eliminar Inspeccion del Usuario

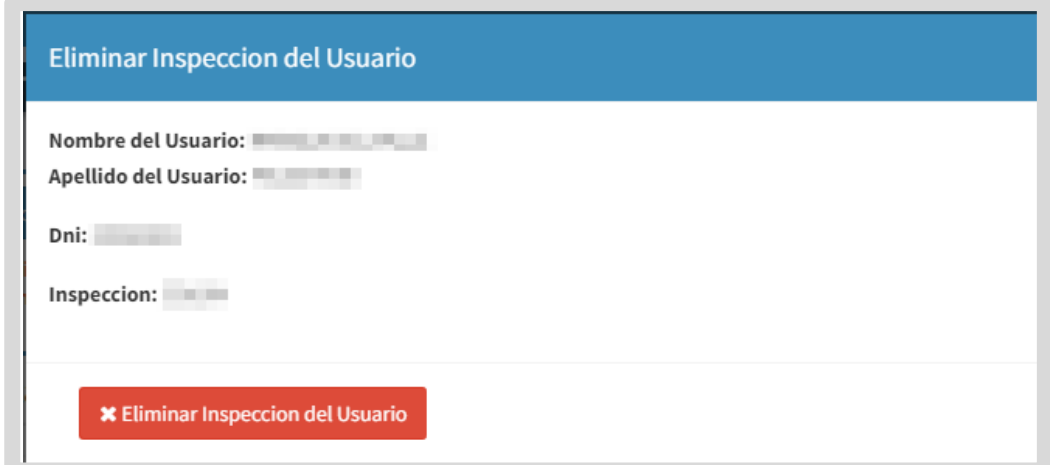

El usuario, deja de aparecer en el listado de Inspectores asignados.

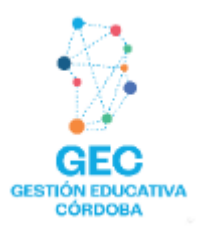

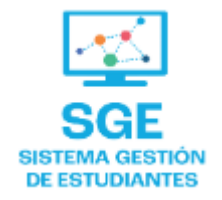

Este contenido fue realizado por el equipo profesional de la Dirección de Sistemas y **Modernización** del Ministerio de Educación

#### Datos de contacto

Av. Colón 93 - 6º piso - Córdoba Capital

#### **Consultas y/o Reclamos**

Acceso al formulario

#### **Tutoriales**

www.cba.gov.ar/gestion-estudiantes **Canal de YouTube** 

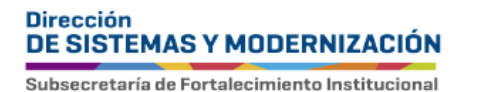

Ministerio de **EDUCACIÓN** 

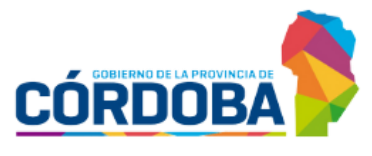